# Solucionar problemas do serviço parcial do subsistema de telefonia CM e do serviço Gerenciador de aplicativos

# **Contents**

**Introduction Prerequisites Requirements** Componentes Utilizados Informações de Apoio Subsistema de telefonia CM Motivos mais comuns **Troubleshoot** Servico do Gerenciador de Aplicativos **Troubleshoot** 

# Introduction

Este documento descreve como solucionar problemas do Subsistema de telefonia CM e do Serviço parcial do serviço de aplicativo.

## **Prerequisites**

### **Requirements**

A Cisco recomenda que você tenha conhecimento destes tópicos:

- Cisco Unified Contact Center Express (UCCX)
- Cisco Unified Communications Manager (CUCM)
- Ferramenta de monitoramento em tempo real
- Ferramenta de relatório em tempo real

### Componentes Utilizados

Este documento não se restringe a versões de software e hardware específicas.

The information in this document was created from the devices in a specific lab environment. All of the devices used in this document started with a cleared (default) configuration. Se a rede estiver ativa, certifique-se de que você entenda o impacto potencial de qualquer comando.

# Informações de Apoio

O UCCX Engine faz parte de dois serviços gerenciadores:

- 1. Gerente do subsistema
- 2. Gerente

O subsistema de telefonia do Unified CM é um subcomponente do Gerenciador de subsistema.

O Application Manager Service é um subcomponente do Manager Manager.

### Subsistema de telefonia CM

O Subsistema de Telefonia CM é um cliente JTAPI onde você pode fornecer informações do provedor de Telefonia do Unified CM, informações do grupo de portas da Interface de Telefonia do Computador (CTI - Computer Telephony Interface), informações de disparo de Telefonia do Unified CM e ressincronizar informações de Telefonia do Unified CM.

Qualquer comunicação entre UCCX e CUCM reside em JTAPI. O Gerenciador CTI no CUCM responde às solicitações JTAPI do UCCX.

O provedor JTAPI é criado no UCCX que é replicado no CUCM.

Verificação rápida:

Faça login na página CCX Administration. Navegue até System > CM Configuration. Ele lista informações sobre provedores axl, jtapi e rmcm. O nome de usuário e a senha JTAPI criados nesta página são replicados no CUCM sob o usuário do aplicativo, como mostrado na imagem.

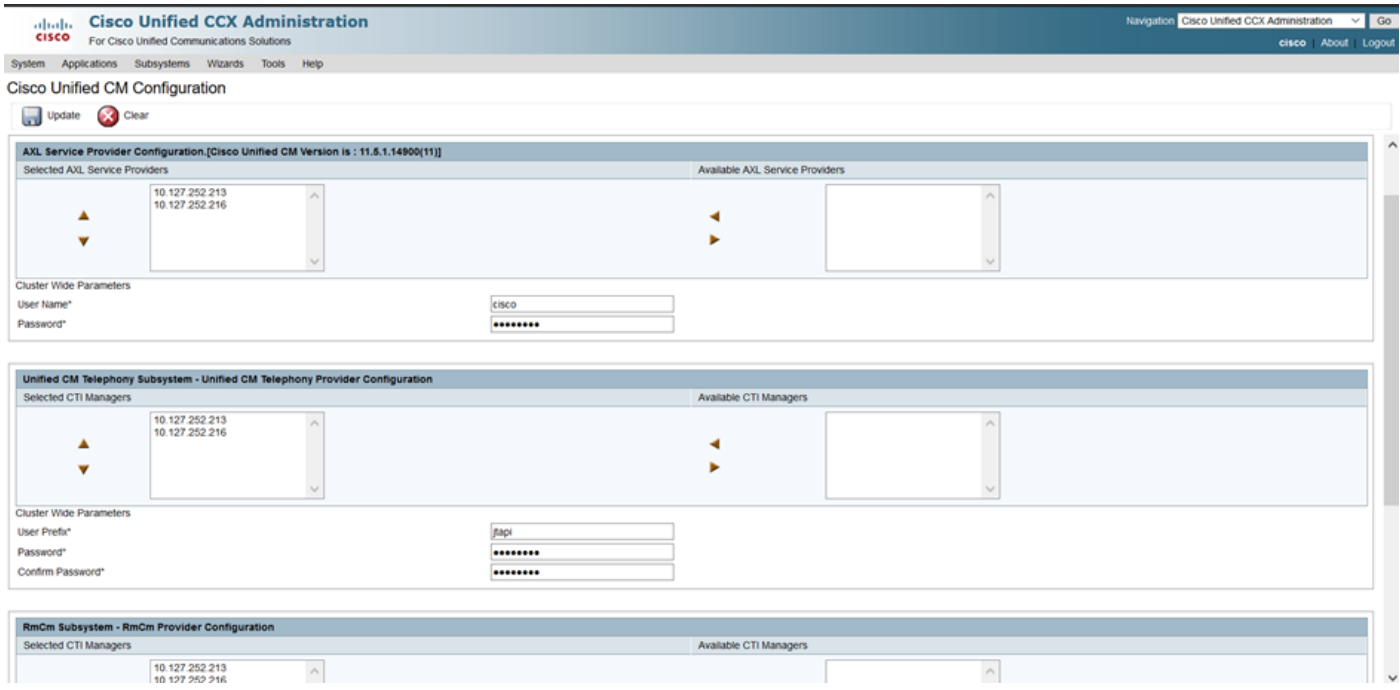

Observação: é sempre recomendável apontar o nó CUCM local na parte superior da lista seguido pelo nó CUCM remoto. Sempre que um agente cria uma PORTA CTI ou UM PONTO DE ROTA, ele é atribuído sob o respectivo usuário JTAPI no CUCM.

Verificação rápida:

#### Faça login na página de administração do CUCM > Gerenciamento de usuário > Usuário do

aplicativo para verificar se os provedores JTAPI e rmcm criados no UCCX se refletiram no CUCM.

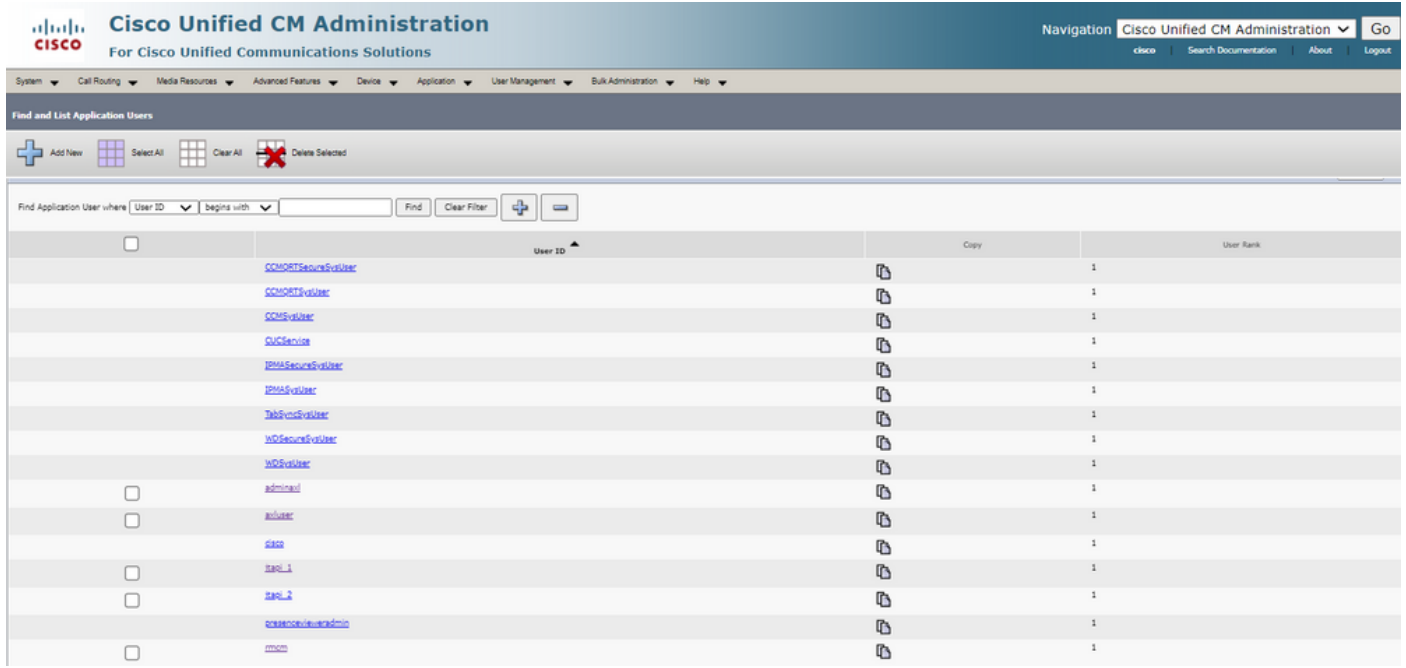

#### Motivos mais comuns

- Algumas portas ou gatilhos CTI parecem não estar registrados
- Em caso de configuração incorreta do acionador no CCX
- O disparador no aplicativo não tem grupo de controle de chamadas
- O mesmo padrão de tradução existe como o disparador
- Ponto de rota CTI com/sem a partição e o pool de dispositivos de acordo com a configuração de rede
- Gatilho excluído do CUCM

Tip: Sempre que você tiver a tendência de remover algum disparador ou porta cti siga completamente estas recomendações.

Excluir disparadores do UCCX - esse processo remove automaticamente os pontos de rota CTI correspondentes no CUCM

Excluir grupos de controle do UCCX (portas CTI) - isso remove automaticamente os dispositivos de telefone correspondentes (portas CTI) do CUCM

#### **Troubleshoot**

Método 1:

Com a ferramenta RTMT, você pode verificar facilmente o status e o resumo do registro da porta trigger/cti. Faça login na RTMT com credenciais de administrador. Selecione Cisco Unified CCX no lado inferior esquerdo da página RTMT.

Cisco Unified Real Time Monitoring Tool (Currently Logged into: uccx-sr.cisco.local)

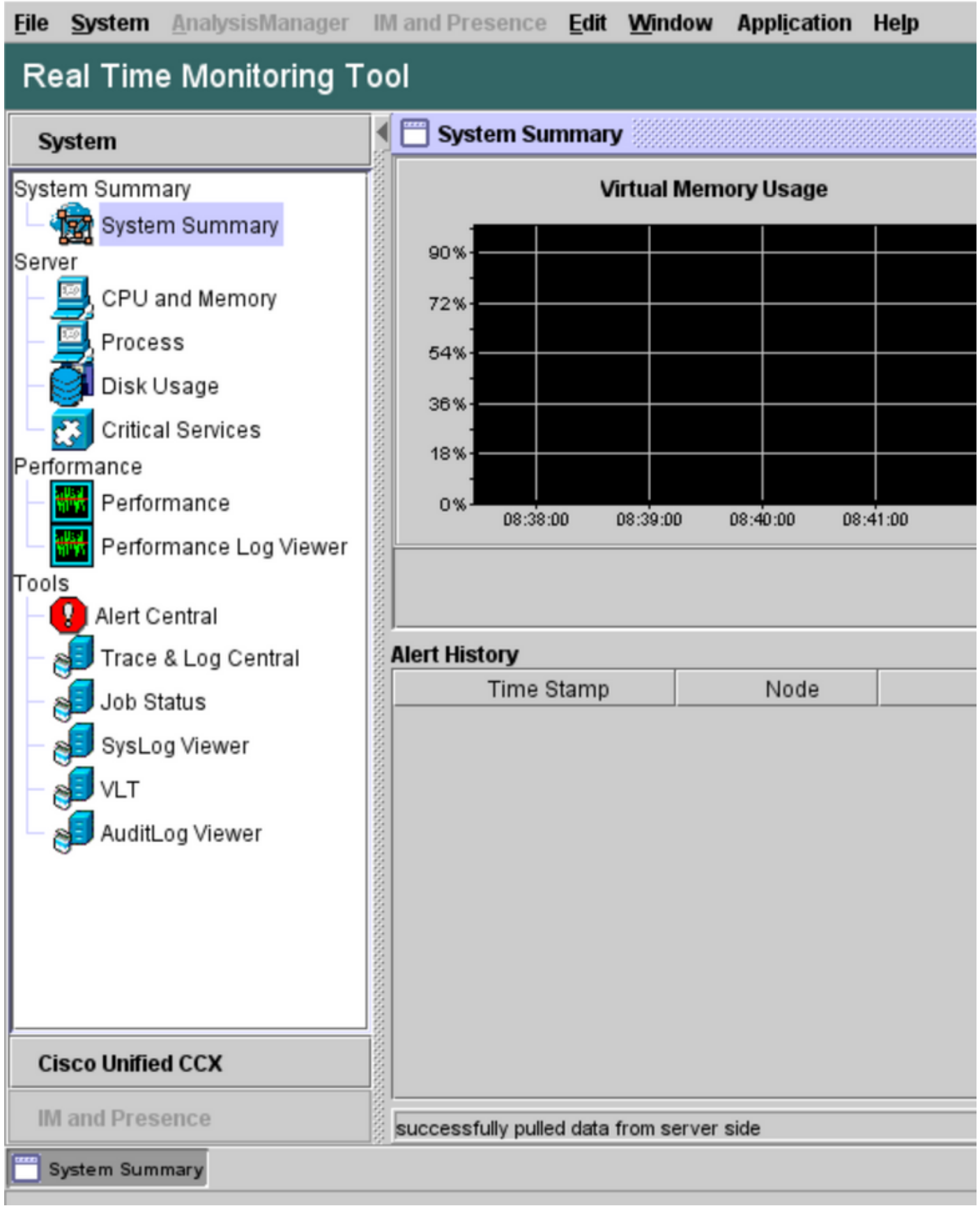

Selecione Dados de telefonia do CUCM. Algumas opções são listadas, como Disparadores, Grupos de controle de chamadas, Portas CTI e Resumo.

Cisco Unified Real Time Monitoring Tool (Currently Logged into: uccx-sr.cisco.local)

![](_page_4_Picture_17.jpeg)

Selecione uma das opções para verificar seu status. Por exemplo, Triggers. Uma caixa de diálogo é exibida, com a opção de escolher o servidor (no caso de HA, pub e sub são listados). Escolha um nome de servidor e clique em Finish como mostrado na imagem.

![](_page_5_Picture_13.jpeg)

Neste exemplo, a opção triggers foi selecionada, de modo que os triggers e seus respectivos status, juntamente com as recomendações, são mostrados.

![](_page_5_Picture_14.jpeg)

Status do resumo quando a opção de resumo está selecionada.

![](_page_5_Picture_15.jpeg)

Status dos Grupos de Controle de Chamadas.

![](_page_6_Picture_37.jpeg)

Status das portas CTI.

![](_page_6_Picture_38.jpeg)

O status do disparador pode ser verificado na página CCX Admin > Subsystems > Triggers, conforme mostrado na imagem.

![](_page_6_Picture_39.jpeg)

Método 2:

Na página CCX Admin, você pode executar verificações de dados e ressincronização de dados. Faça login na página CCX Administration > Cisco Unified CM Telephony > Data Synchronization como mostrado na imagem.

![](_page_7_Picture_49.jpeg)

Selecione Triggers, Call Control Groups, CM Telephony Users e selecione Data Check, o que leva um tempo considerável com base no número de acionadores, CCG e usuários configurados no servidor.

![](_page_7_Picture_50.jpeg)

A opção Verificação de dados exibe o status dos componentes selecionados. Depois que a ação apropriada for executada contra os erros, você poderá executar a ressincronização de dados, recomendada para ser executada durante um volume de chamadas menor.

Método 3:

Caso não haja erros com nenhum componente. Verifique a página de configuração CM do UCCX para obter uma lista de provedores e reinicie o serviço CTI em todos esses provedores CUCM seguido pela reinicialização do CCX Engine em nós UCCX.

Método 4:

Faça login em RTMT > Trace and Configuration > Collect Logs.

UCCX:

- Mecanismo do Cisco Unified CCX (MIVR)
- Logs JTAPI

CUCM:

- CallManager
- Gerenciador CTI

Erros comuns em RTMT:

Problema 1:

O disparador 7777 tem um erro de configuração no estado de disparador, Grupo de Controle de Chamada é Desconhecido.

![](_page_8_Picture_72.jpeg)

Verifique o status do acionador na página CCX Admin. Navegue até Subsystems > Cisco Unified CM Telephony >Trigger.

Assim que o disparador é selecionado, uma caixa de diálogo aparece na tela.

![](_page_9_Picture_9.jpeg)

Clique em OK e observe que não há nenhum grupo de controle de chamada adicionado aqui.

![](_page_9_Picture_10.jpeg)

Solução:

Atualize o grupo de controle de chamadas na lista suspensa. Verifique o status do disparador. Se o problema persistir, reinicie o CTI Manager Service no CUCM e o CCX Engine no UCCX

Problema 2:

Disparar como fora de serviço aparece em 2 cenários. O ponto de rota CTI foi excluído no CUCM ou o número de diretório no ponto de rota CTI não existe.

![](_page_10_Picture_92.jpeg)

Cenário 1:

Causa: No CUCM, o ponto de rota CTI é excluído.

Faça login na página CM Admin > Device > CTI Route Point e verifique se o ponto de rota existe. Neste cenário, o ponto de rota listado no rtmt não existe como mostrado na imagem.

![](_page_10_Picture_93.jpeg)

No entanto, o acionador existe no CCX.

Execute a verificação de dados na página de sincronização de dados de telefonia do Cisco Unified CM e observe o erro como "Não foi possível criar no Cisco Unified CM".

O possível motivo seria o ponto de rota ter sido excluído, mas o número de diretório ainda existir no CUCM.

![](_page_10_Picture_94.jpeg)

Faça login na página CM Admin, selecione Roteamento de chamadas > Relatório de plano de rota e pesquise com o número de diretório—>clique em excluir

Navegue de volta para a página de administração do CCX, Subsystems > Cisco Unified CM Telephony > Data Synchronization > Data Resync ou recrie o ponto de rota CTI no CUCM com o mesmo nome de dispositivo se esse ponto de rota/disparador específico for necessário.

Se o problema persistir, reinicie o CTI Manager Service no CUCM e o CCX Engine no UCCX.

#### Cenário 2:

Causa: O número de diretório 20211 é excluído no CUCM ou o dispositivo é dissociado do número de diretório.

Nesse cenário, o ponto de rota CTI aparece em device > CTI route point. Mas você pode observar que o ramal não existe. Executar verificação de dados no UCCX mostra o mesmo erro do cenário anterior "Não existe no Cisco Unified CM", mas para o número de diretor.

![](_page_11_Picture_61.jpeg)

Solução:

Navegue até o respectivo ponto de rota CTI e adicione o número de diretório no CUCM ou execute a ressincronização de dados no UCCX.

Se o problema persistir, reinicie o CTI Manager Service no CUCM e o CCX Engine no UCCX.

Problema 3:

O status da PORTA CTI aparece como fora de serviço:

![](_page_11_Picture_62.jpeg)

O grupo de controle de chamadas associado à respectiva PORTA CTI mostra SERVIÇO PARCIAL.

![](_page_11_Picture_63.jpeg)

Da mesma forma, a página de resumo inclui o erro com a porta CTI 77661 o grupo de controle da chamada id=5.

![](_page_12_Picture_30.jpeg)

Causa: A porta CTI foi desassociada do dispositivo ou excluída no CUCM.

Solução:

Reinicie o CCX Engine se isso não corrigir o problema. Recrie o grupo de controle de chamadas afetado e reinicie o serviço CTI Manager no CUCM e no CCX Engine no UCCX.

# Serviço do Gerenciador de Aplicativos

Em Gerenciamento de aplicativos, particularmente você pode adicionar, configurar, copiar, excluir ou atualizar um aplicativo específico, associar disparador, script e outros parâmetros.

A imagem representa o status do gerenciador de aplicativos como um serviço parcial.

![](_page_13_Picture_84.jpeg)

Os motivos mais comuns para o serviço parcial do serviço do Application Manager são:

- O script não existe no gerenciamento de script que foi atribuído a um aplicativo anteriormente
- Script inválido
- O aplicativo não pode carregar um script específico

#### **Troubleshoot**

Método 1:

Com a ferramenta de relatórios em tempo real, o aplicativo afetado pode ser identificado facilmente.

A Real Time Reporting Tool (RTR) é um aplicativo Java e, portanto, requer que o Java Runtime Environment (JRE) esteja instalado na máquina cliente. Faça login na página CCX Administration e navegue até Tools > Real Time Reporting e selecione Download.

![](_page_13_Figure_9.jpeg)

Copyright © 1999-2018 Cisco Systems, Inc.<br>All rights reserved

This product contains cryptographic features and is subject to United States and local country laws governing import, export, transfer and use. Delivery of Cisco cryptographic products does not imply third-party authority A summary of U.S. laws governing Cisco cryptographic products may be found at: http://www.cisco.com/wwllexporticrypto/tool/storp.html<br>If you require further assistance please contact us by sending email to export@cisco.com

Note: Para executar o cliente Relatório em tempo real, na guia Segurança do Painel de controle Java, adicione o FQDN (nome de domínio totalmente qualificado) do servidor do Unified CCX à Lista de sites de exceção. Para uma implantação de alta disponibilidade, adicione o FQDN dos dois servidores do Unified CCX à Lista de sites de exceção.

1. Inicie o Aplicativo RTR no sistema e faça logon com as credenciais de Administrador ou Supervisor do Unified CCX.

2. Navegue até Relatório > Aplicativos e marque a última coluna Válido.

Para o aplicativo problemático, o sinalizador "válido" aparece como falso

![](_page_14_Picture_82.jpeg)

#### Método 2:

Com a ajuda de registros. Configuração de nível de rastreamento

Navegue até Cisco Unified CCX Serviceability > Trace > Configuration. Selecione Cisco Unified CCX Engine e defina os rastreamentos:

APP\_MGR - Debug, Xdebug1 ENG - Debug, Xdebug1 ICD\_CTI - Debug, Xdebug1 SS\_TEL - Debug, Xdebug1 Reinicie o CCX Engine e Colete os logs do Cisco Unified CCX Engine do RTMT. Aplique o filtro com "%MIVR-APP\_MGR" no arquivo de log para localizar a causa raiz.

Do CLI.

file search activelog /uccx/log/MIVR/\* "%MIVR-APP\_MGR" recurs ignorecase Com um dos dois métodos, você pode obter o aplicativo problemático.

Navegue até o gerenciamento de aplicativos na página de administração do UCCX, verifique o aplicativo problemático e faça as alterações necessárias. Reinicie o CCX Engine e verifique o status.